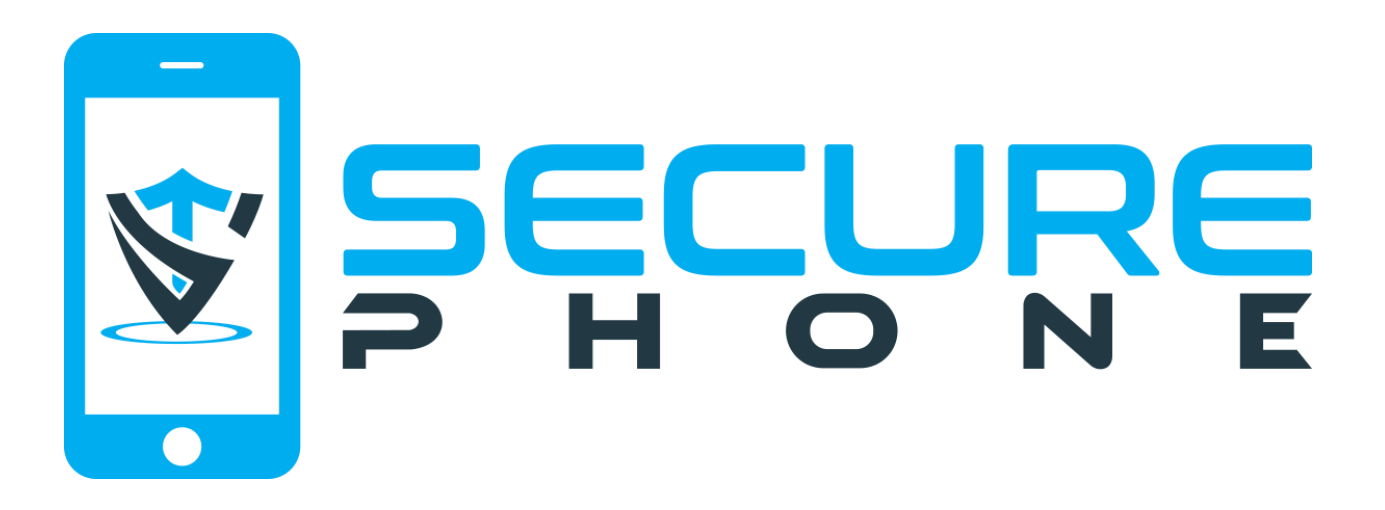

## **Welcome**

Please follow these instructions to set up the My SECURE PHONE app.

1. Use one of the following options below to install the app on your Smartphone or Tablet. The last option is our web app that runs the app in any web browser. You do not need to install this on your device.

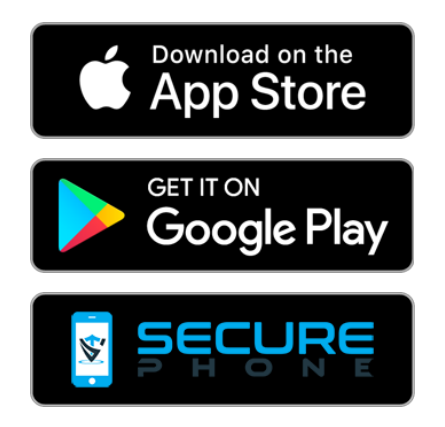

2. After the app is installed you will need to Register an account using your email address and password. Tap the REGISTER button.

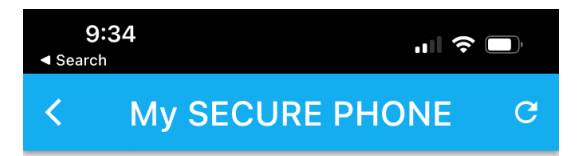

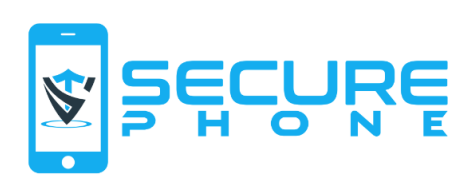

Password\*

- Email  $*$  -

LOGIN

**REGISTER** 

Reset Password

3. Enter your email address and password and tap the REGISTER button.

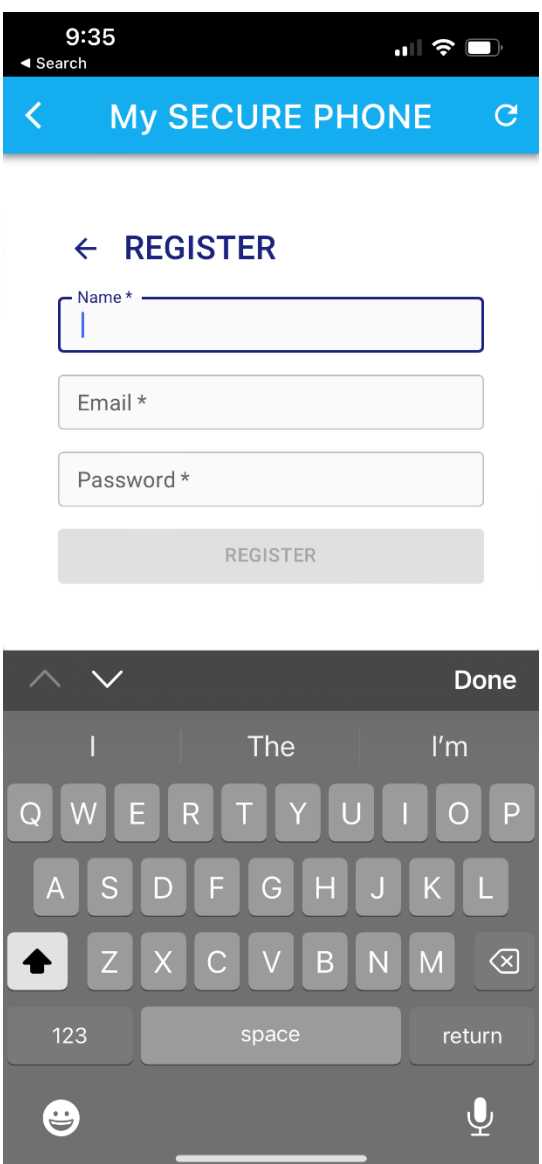

4. After registering, login and then you will see the main map screen. Now you can add your SECURE PHONE using the green menu button on the upper left corner of the screen.

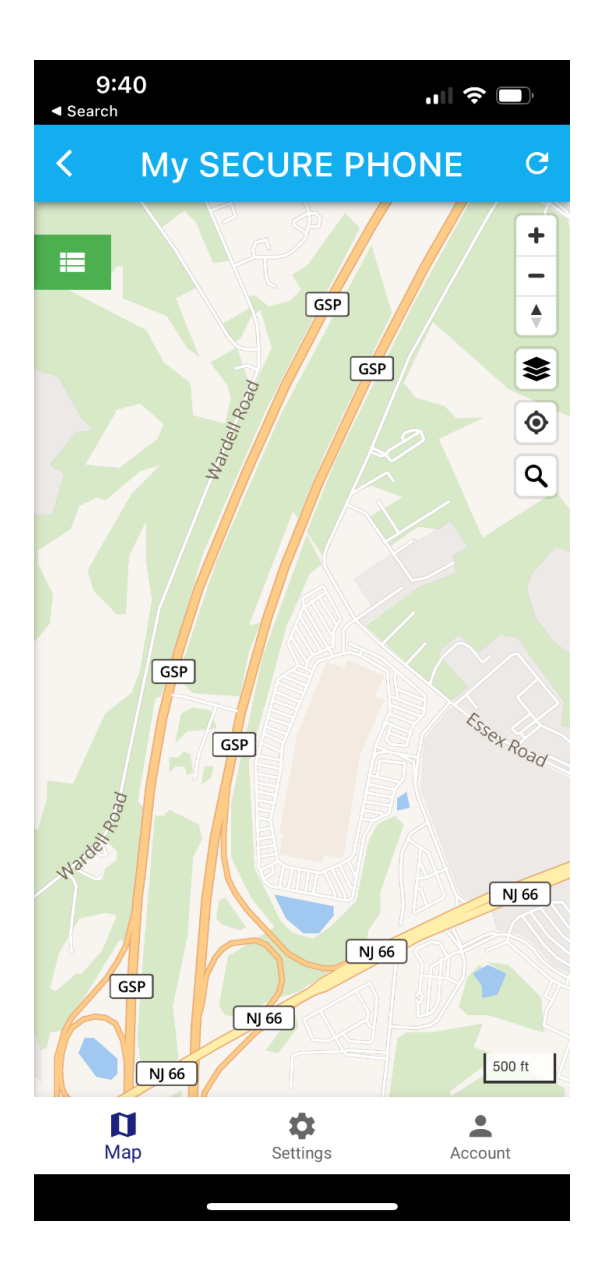

5. Now tap the **+** icon on the top right of the screen to add your SECURE PHONE to the tracking platform.

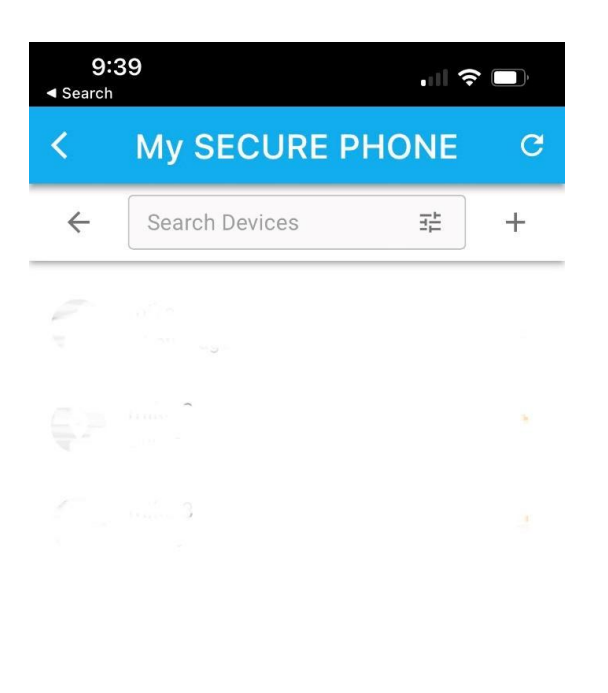

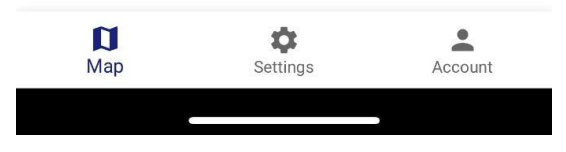

6. On the Device screen enter a name for your SECURE PHONE and then enter the 15-digit IMEI #1 from the back of the phone or the back of the box into the Identifier field. Tap the SAVE button.

## **NOTE: there are two IMEI numbers listed, make sure to use IMEI 1**

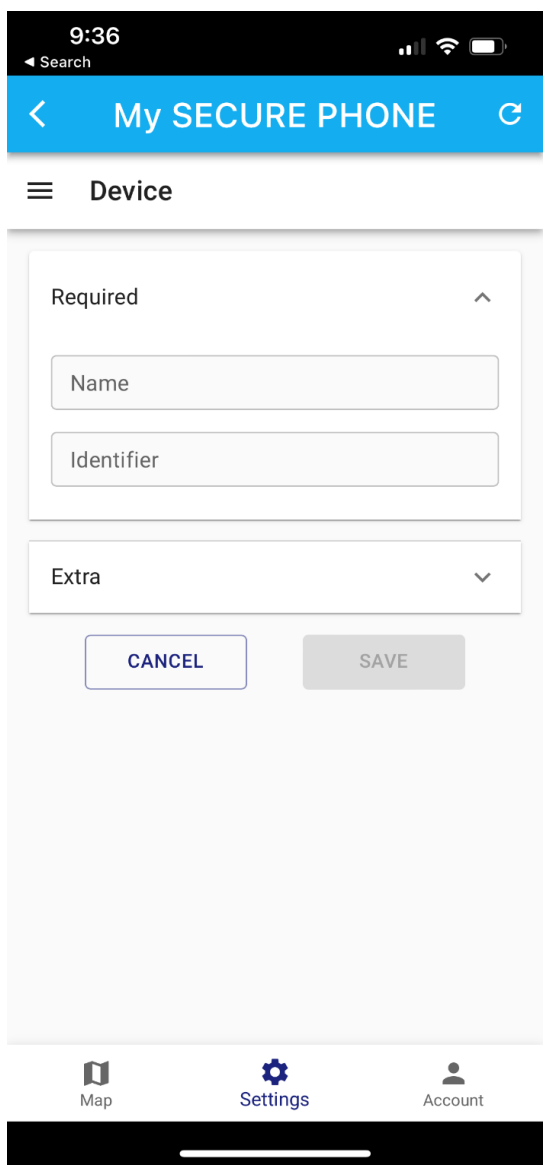

7. Your newly added phone will now show up on the map. You can tap the marker on the map to get a popup box with additional information and action items.

NOTE: it can take a few minutes for the phone to register with the tracking platform. If it does not show as online after 5 minutes then try the following.

a. Tap the map marker to display the popup box, then tap the pencil icon and double check the IMEI number is correct and matches IMEI #1 on the phone or the back of the box.

b. If the IMEI # is correct then try taking the phone outside so it has a clear signal to the sky and can latch onto the GPS satellites more easily.